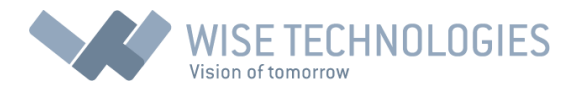

# **Instructions**

**Wise Timetable: connecting PC desktop application to a database**

# **© by Wise Technologies Ltd.**

#### Overview

Wise Timetable customers can work with the software completely on a local level – having all the data on PC in a file, containing timetable data. However, in case you want to publish data to the web, it is possible to connect software to a central database enabling the following:

- Changing the timetable simultaneously by more users
- Showing the database content (timetable) through web pages to your students/lecturers
- Sync of reservations made on the web and local data on a PC

This document shows, how to setup Windows parameters and Wise Timetable parameters, so the connection to a database is working (Save and Load).

Please note that instructions presented here refer to MySQL database and database/web environment hosted at Wise Technologies server. However, if you have your server, instructions are very similar – only server name and database credentials should be changed. Note that we support all major databases, including MSSQL, Oracle, MySQL, MariaDB, Postgre and DB2. Instructions how to set up your server can be obtained from our support team.

For the whole procedure you will have to have administrative privileges on your Windows – if you have not, please contact your local IT to assist during the installation (Windows will ask for admin password when needed).

# 1. Wise Timetable installation

As described in the document [http://wisetimetable.com/PDF/installation-instructions-wtt.pdf,](http://wisetimetable.com/PDF/installation-instructions-wtt.pdf) you can download Wise Timetable software from the product website. It is simple "exe" file; you have to run (ensuring you "tell" the Windows system it is safe to run and possibly turning off antivirus software if it is configured to disable any installations from the web.

With this step you have standalone Wise Timetable application installed, but we still have to set target database – so please follow the next steps here.

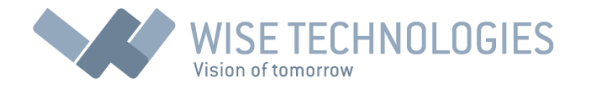

### 2. Ensure ODBC connector is installed

Since Wise Timetable has to be connected to a database using ODBC, we have to create ODBC connection point. On Windows systems, there is no Mysql connector installed by default (only MSSQL), so we have to download it from the following page:

<https://dev.mysql.com/downloads/connector/odbc/>

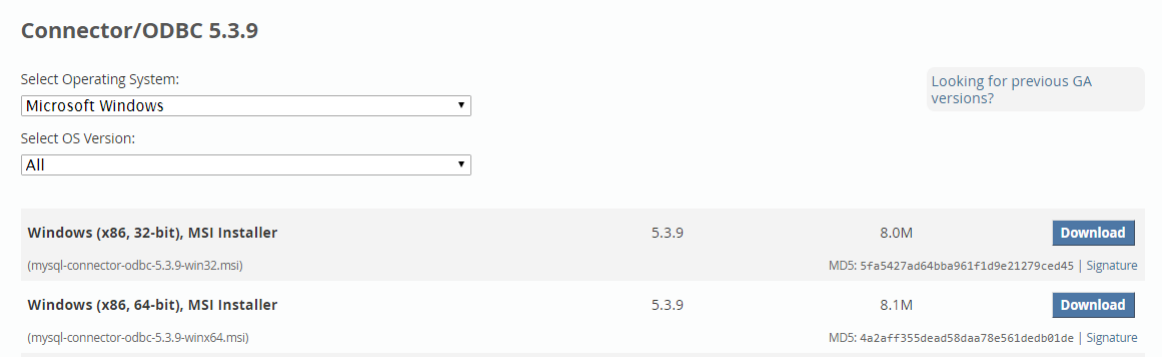

Be sure to leave "Microsoft Windows" in first selection and select **32-bit** Windows OS in another.

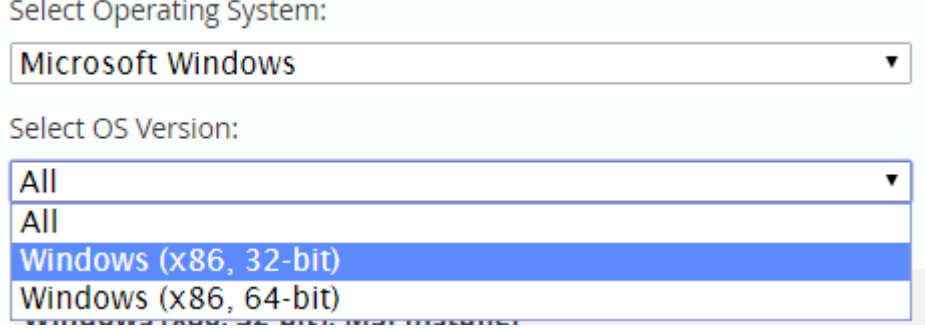

Now download "Windows (x86, 32 bit), MSI installer" and install it on your computer. There are some cases when this installation fails because of current Windows setup – in that case, please try to install an older version of ODBC connector – we recommend 5.2.7, by clicking on "Looking for previous GA versions?" at the same download screen as before. In that case, version selection will be added and select version 5.2.7:

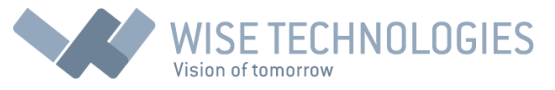

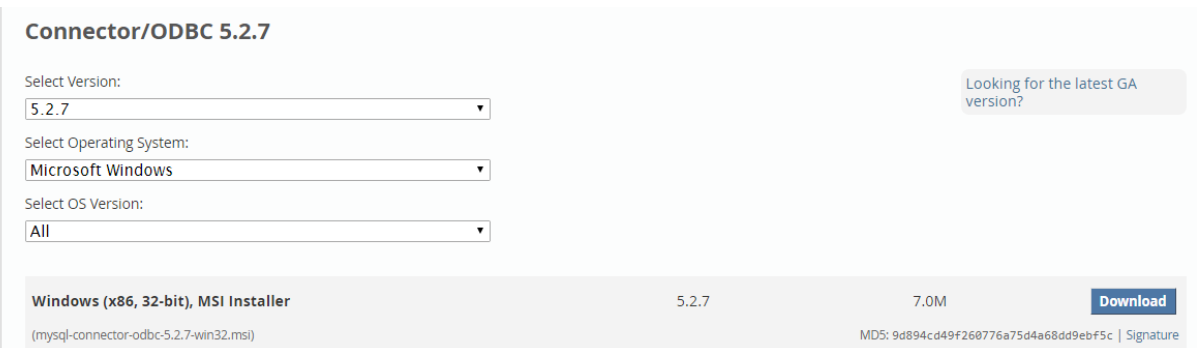

Select 32-bit installer and proceed as before.

### 3. Make ODB connection to a database

On Windows 10 systems klick on "Start." menu and start typing "odbc": you will find search result "ODBC Data Sources (32-bit)" – select that one.

On previous Windows systems (Windows 8.1, Windows 8, Windows 7, Windows XP), check if Windows application is 32-bit or 64-bit – easiest way to check that is to see if the following directory in file explorer exists:

C:\Program Files (x86)

If true, it is a 64-bit system, and you have to start the following ODBC creating an application:

C:\Windows\SYSWOW64\odbcad32.exe

If there is only c:\Program Files directory there (or you are sure this is 32-bit Windows system), you can start "Control Panel->Administrative Tools.->ODBC Data Sources."

In every case, you will get a screen similar to this one:

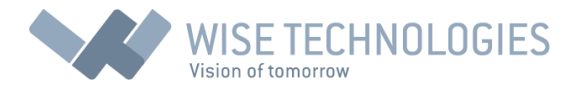

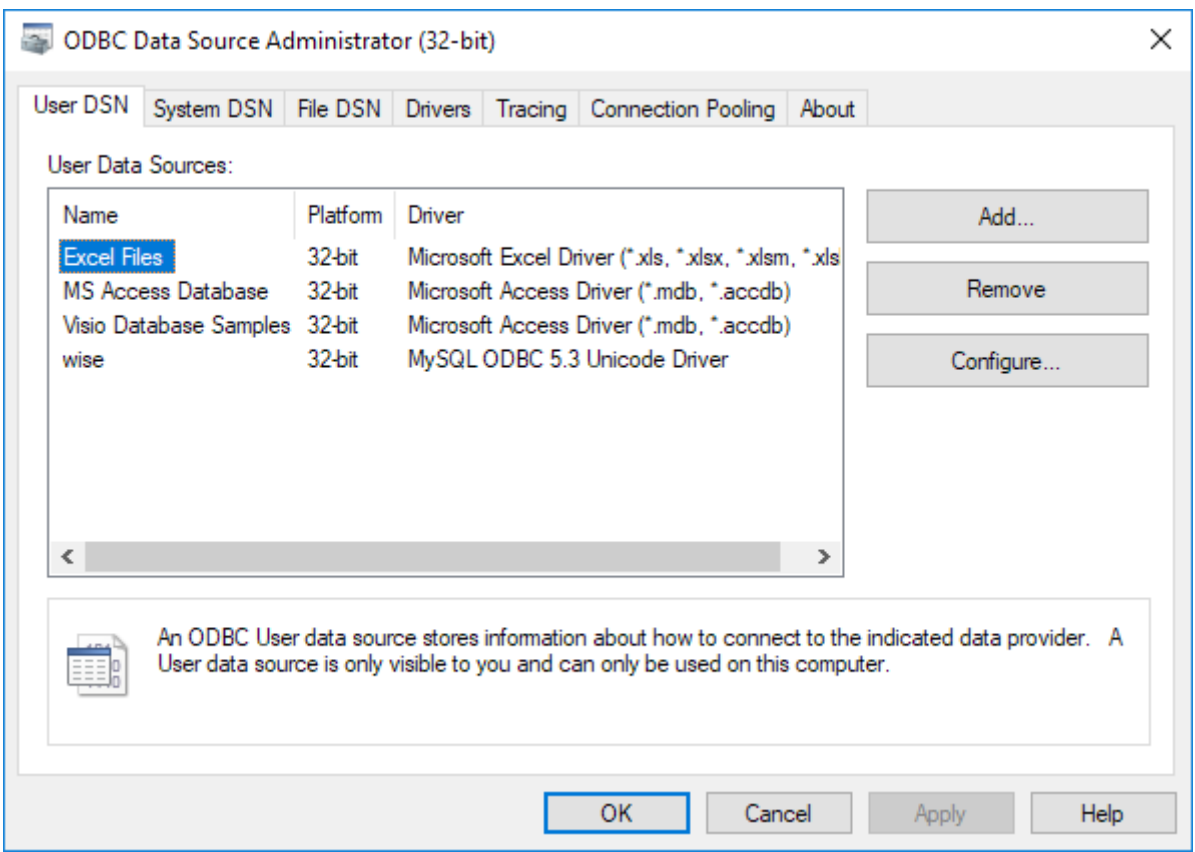

Here click on "Add…" or (if you have created ODBC connection before, you can edit existing one – in the case of this picture – wise).

The following screen will appear when clicking on "Add…":

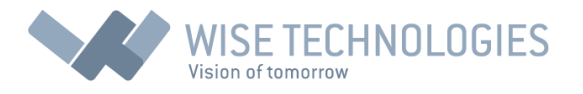

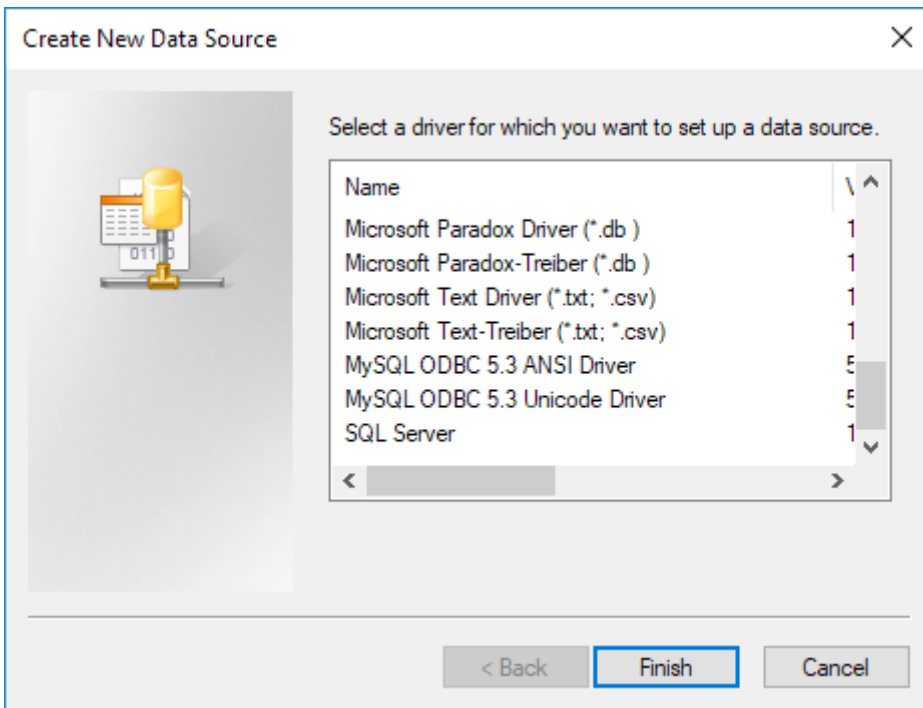

Here you select ODBC connector – choose Unicode Driver: "MySQL ODBC 5.2 Unicode Driver" and click "Finish".

The following screen will be shown:

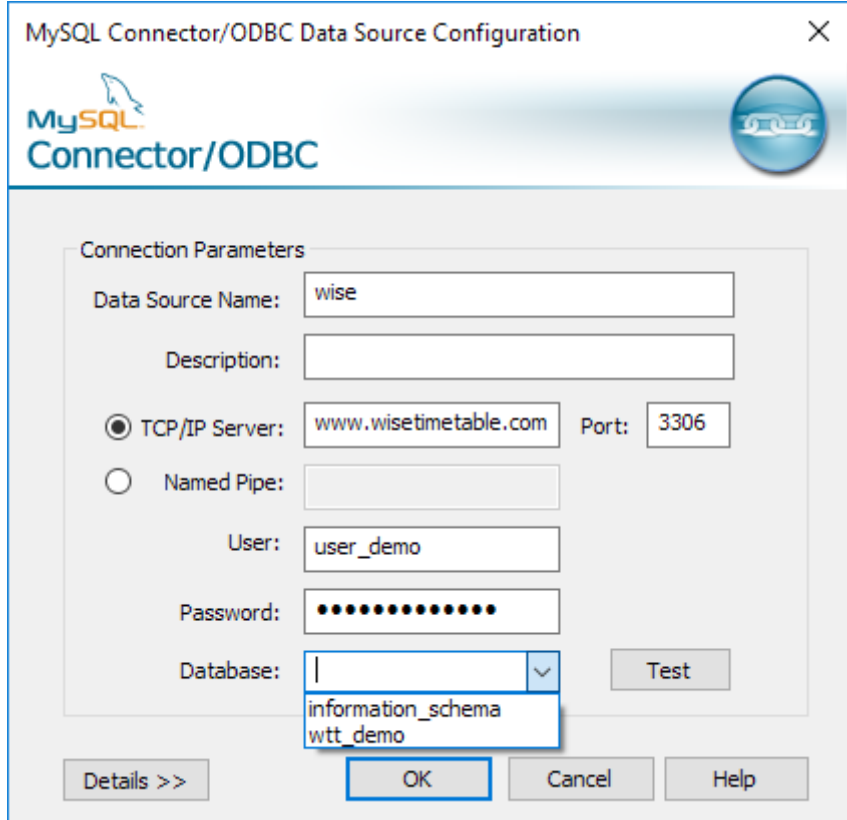

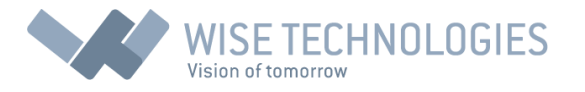

Here you have to set Data Source Name – set it to "wise" (or select some other name – but later it have to be used in dbsettings.ini file – as will be described).

Set TCP/IP server to [www.wisetimetable.com](http://www.wisetimetable.com/) (or your server address in case of local installation). Port should be the same.

Set username and password – in case of Wise Technologies hosting it will be provided to you.

Set database name – usually, it will be the only database (besides information schema) available – but this will be provided by Wise Technologies, too. You can "Test" the connection by using the button on the right side.

Confirm with "OK", and this is the end of ODBC setup procedure.

#### 4. Target Wise Timetable to created ODBC point

The last step is to show Wise Timetable program, where is it's ODBC point. You do that by starting the program (double-click on Wise Timetable icon created on the desktop).

Wise Timetable 6.94 - c:\CVI\Schedule\samples\sample\_uni\_lng2.xml File Edit Analysis Settings Locking Optimization Data Tools Help Academic Year Details View By **Edit Locations** Rooms  $\overline{\mathbf{v}}$ Equipment  $\blacktriangledown$ Course Modalities Tue, 17.10 Time Labels - starting hours  $07:00 - 07:30$ Publish note to web  $07:30 - 08:00$  $F<sub>2</sub>$  $08:00 - 08:30$  |h| Miscellaneous  $08:30 - 09:00$  SM Language 09:00 - 09:30 A-09:30 - 10:00 BAM3-5  $10:00 - 10:30$ 

Select menu "Settings->Miscellaneous" and open tab "General":

The following screen will appear:

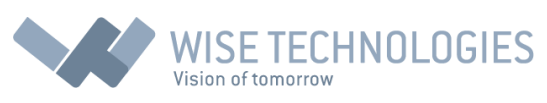

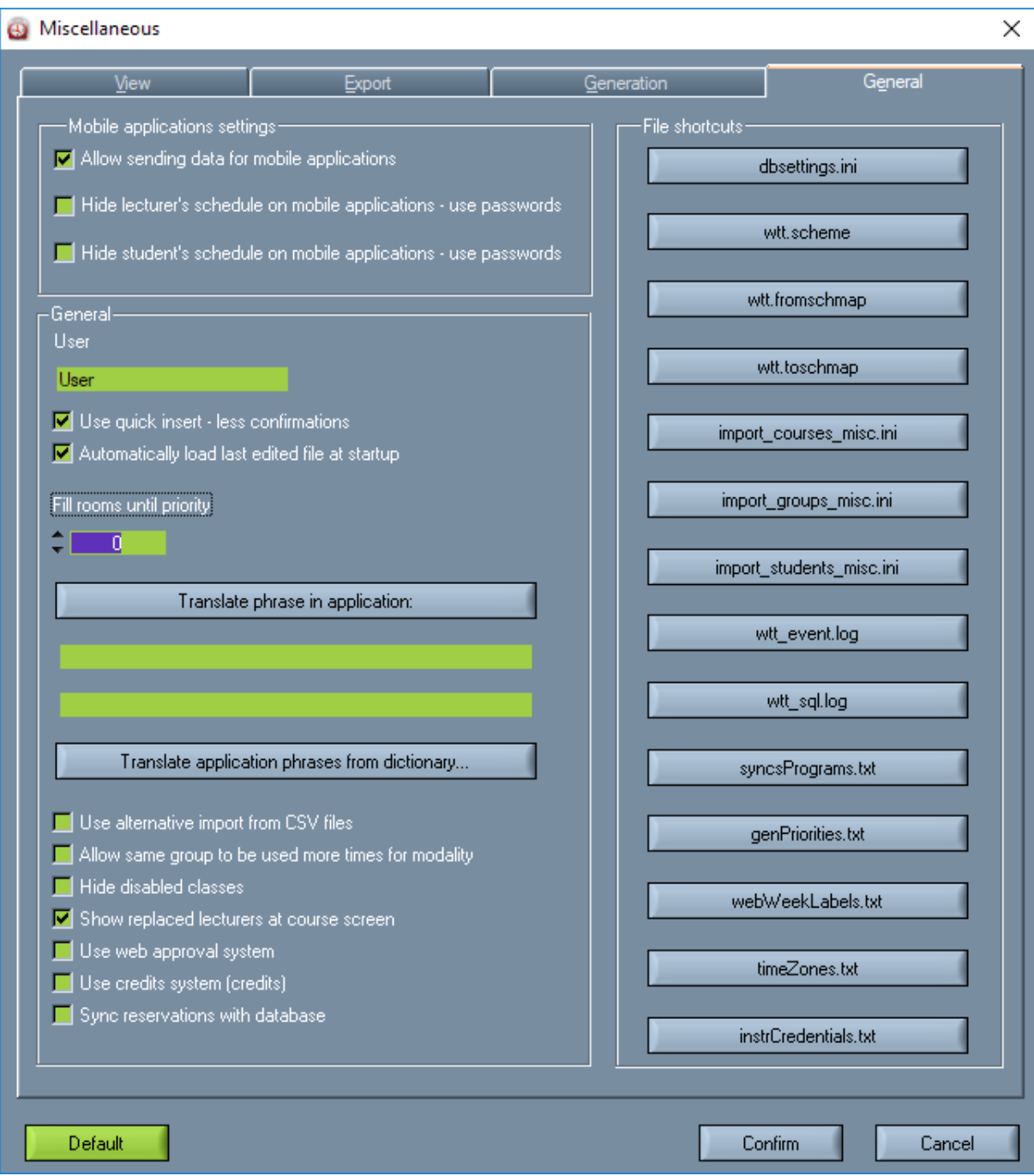

Click on button "dbsettings.ini" at the right-top corner. The file dbsettings.ini will be opened in Notepad for editing. Here you only have to add name wise at the parameter "export\_db\_con\_str" as it is shown here:

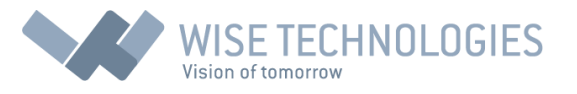

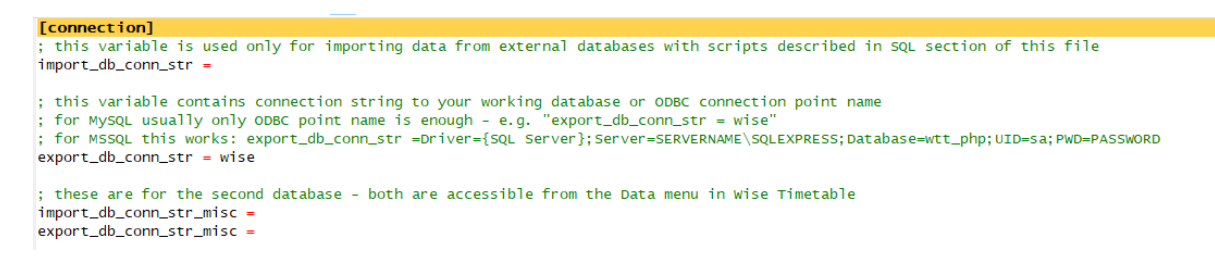

Save this file, and then you can close settings windows (even with cancel will work). The described procedure is all you have to do, regarding connection to a database.

Now you can export/import your timetable to/from the database by using menu functions Data- >Load From Database and Data->Save to Database. All the changes will then be visible also on web pages because they read the timetable data directly from the database.

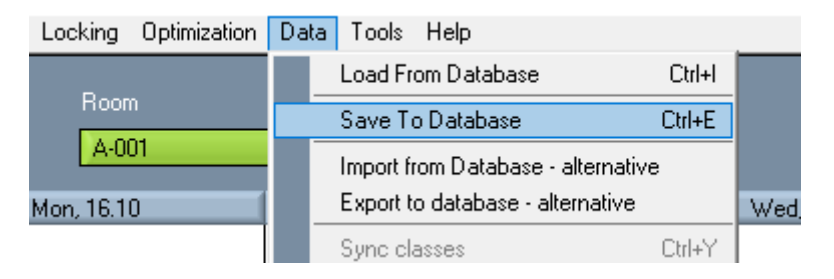

As you can, see there is a possibility to use two databases at once – for example, one is production database showing the current timetable to students and lecturers, and other is a draft database for the next year – shown only to lecturers to get their comments. Also, these two databases can be used for Academic year transition when current year is ending (usually September or October) and you need to keep old year timetable and show next year timetable at once – this process is described in the document:

#### <http://wisetimetable.com/PDF/WTTYearTransitionManual.pdf>

When you have two databases, you need to create additional ODBC point (as described here before) and named, e.g. "wise2" – with the same server and user credentials (only database name is different – provided by Wise Technologies or your local alternative database). This (another) ODBC point have to be also set in dbsettings.ini as in this example (only put wise2 at "export db conn str misc" parameter:

[connection] this variable is used only for importing data from external databases with scripts described in SQL section of this file .<br>import\_db\_conn\_str

- this variable contains connection string to your working database or ODBC connection point name<br>for MVSOL usually only ODBC point name is enough e.g. "export db conn str = wise"
- 

; for MySQL usually only ODBC point name is enough - e.g. "export\_db\_conn\_str = wise"<br>; for MSSQL this works: export\_db\_conn\_str =Driver={SQL Server};Server=SERVERNAME\SQLEXPRESS;Database=wtt\_php;UID=sa;PWD=PASSWORD  $export_db_{conn\_str}$  = wise

; these are for the second database - both are accessible from the Data menu in Wise Timetable import\_db\_conn\_str\_misc export\_db\_conn\_str\_misc = wise2